# 深圳武术协会

## 武术比赛报名操作手册

1、 会员登陆,输入已注册的用户名和密码,如果忘记密码,请联系管理员,如果还没有帐 号,请点击请注册。

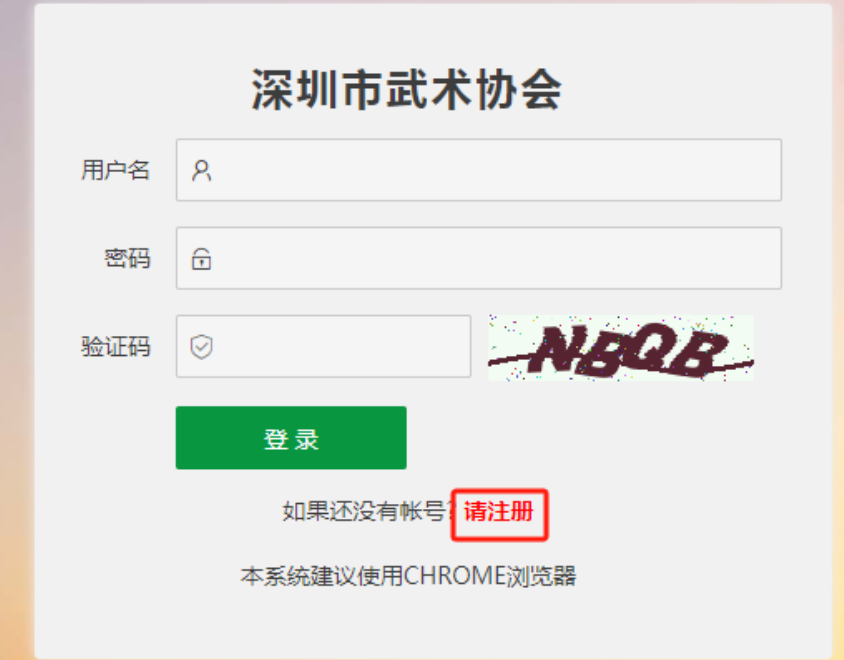

2、 注册团队信息,请根据提示填写相应信息,注意登陆用户名只能用数字或英文,

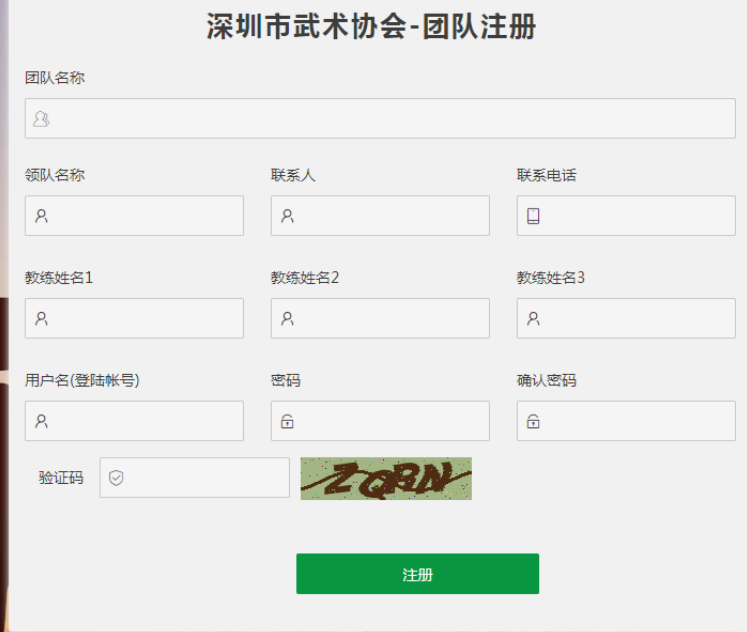

- 3、 注册完成后,请通知管理员审核,审核后才能登陆
- 4、 完成注册审核后,请重新登陆

e.

5、 登陆进去后,界面如下,左侧是导航栏,右边为登陆信息和修改密码界面

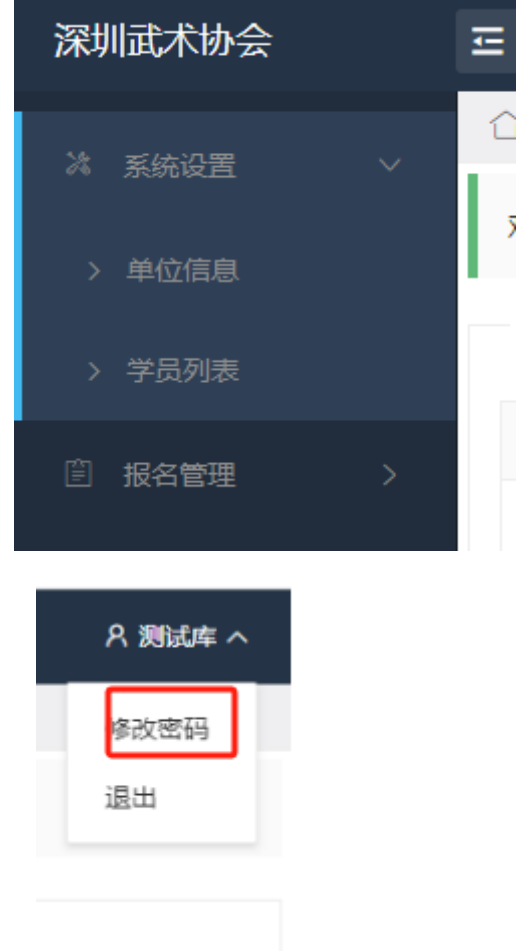

## 右上角下拉箭头可以修改密码

6、单位信息: 是当前帐号的会员信息,可以根据实际情况进行修改

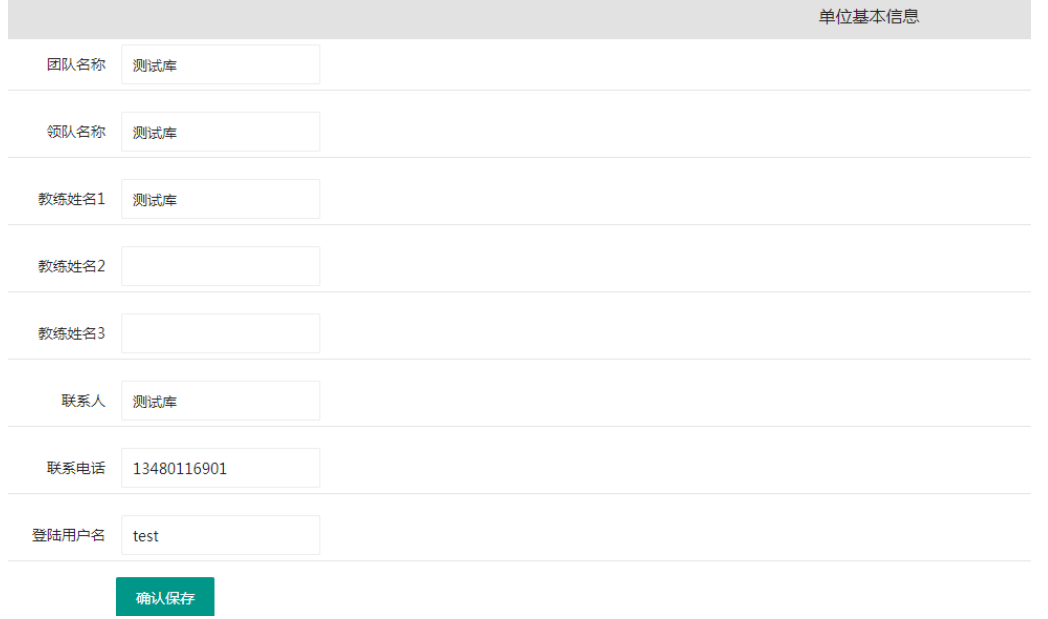

7、 学员列表:在操作考级和比赛前,一般建议先添加学员信息,后面可以查看本会员下面

#### 的所有学员信息

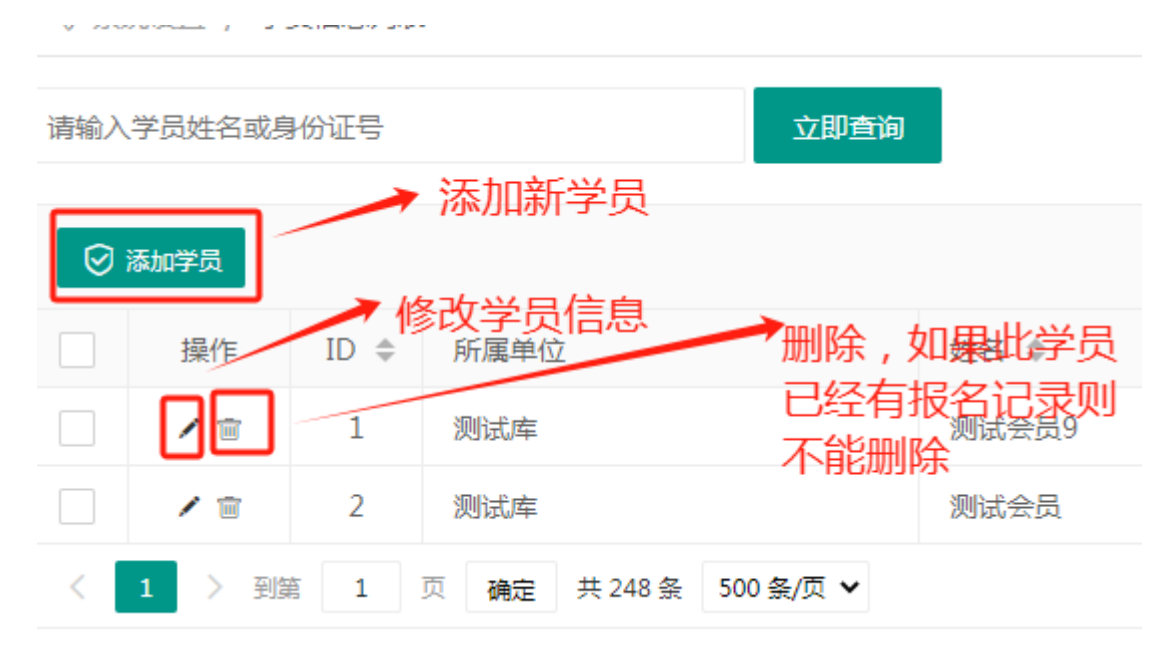

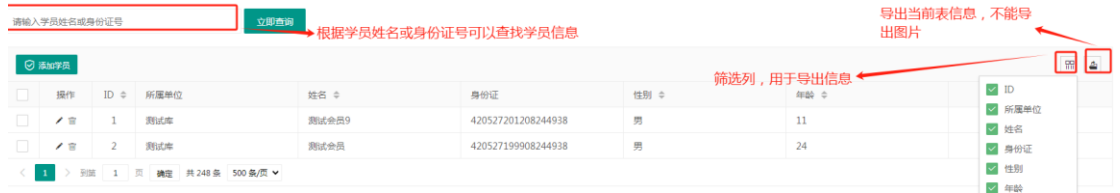

## **8**、比赛报名

8.1、选择左边报名管理中的-比赛报名,在右侧打开的界面上可以查看到当前所有的比 赛

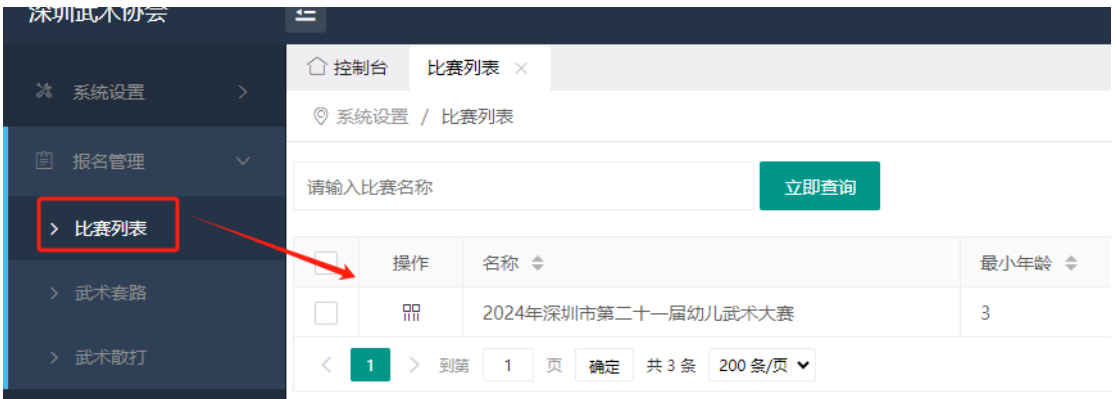

8.2 、如果我们现在需要对"2024年深圳市第二十一届幼儿武术大赛"比赛的报名, 则 点击前面的图标进入

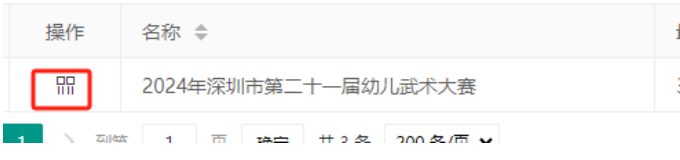

8.3 点击报名进入后可以查看当前所有的报名人员,并对已报名人员进行修改或删除, 并能查看总共需要的报名费。

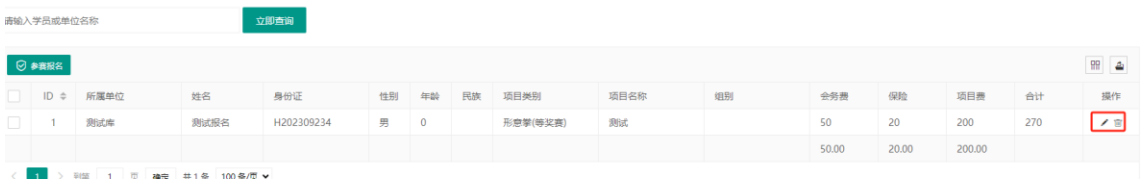

#### 8.4 点击左上角的"参赛报名"进行新的报名

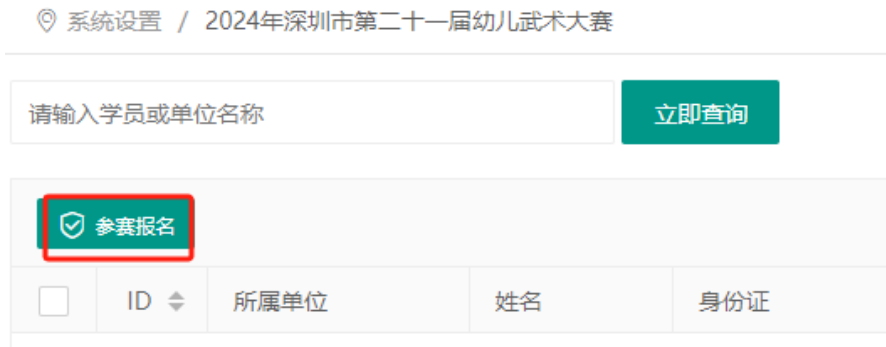

## 8.5、填写对应的报名信息

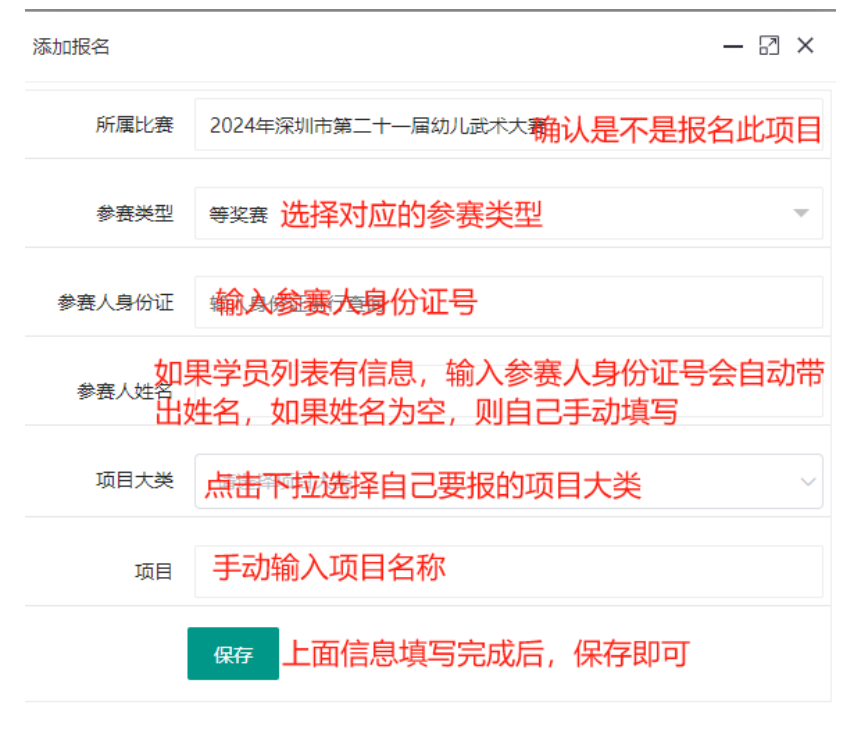

### 8.5 保存后,可以继续添加其他参赛人的报名信息,或关闭